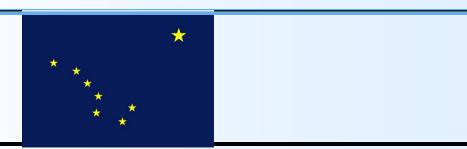

# State of Alaska Department of Transportation & Public Facilities Statewide Equipment Fleet

Catalog of EMS Quick References Accounting and Inquiry Users

2011

#### **Table of Contents**

|                                            |                    | Page  |
|--------------------------------------------|--------------------|-------|
| System Overview                            |                    | 3     |
| Log on EMS                                 |                    | 4     |
| Log off EMS                                |                    | 5     |
| Accessing EMS                              |                    | 6     |
| Navigating EMS—Toolbars                    |                    | 7-8   |
| Inquiring Asset Information                |                    | 9     |
| Inquiring Asset Billing Inform             | mation             | - 10  |
| Reporting—Using the Record                 | d Selection        | 11-13 |
| Reporting—Sorting<br>Reporting—Disposition |                    |       |
| Reporting—Excel Document                   | <u>s</u>           | 12-13 |
| Reporting—PDF Documents                    | ,                  | 14    |
| Reporting Examples - Fuel I                | <u>History</u>     | 15-17 |
| Reporting Examples - Asset                 | Billing History    | 18-20 |
| Reporting Examples - Vehicle               | e Replacement Fees | 21-22 |
| Reporting Examples - Work                  | <u>Order</u>       | 23    |
| Reporting Examples - Billing               | Adjustment         | 24-25 |
|                                            |                    |       |

#### SYSTEM OVERVIEW

EMS stands for Equipment Management System

Most industries and large private sector companies have computerized systems to track their assets and inventory.

This tracking also provides cost information for budgeting and forecasting.

The State of Alaska uses EMS for the State Equipment Fleet and is used to identify vehicles and equipment, track costs, bill customers, maintain inventory, calculate rates, and store historical information about our equipment.

EMS data is divided into several main areas:

- Asset Management
- Work Orders
- Fuel
- Time Posting
- Parts inventory

#### **Logging on to EMS**

EMS is available as a download from the SEF website in a User Interface version called "GUI".

The GUI version allows users a "point and click" method of navigating the system.

- Using your mouse,
   Select the Appx Icon
- 2. Enter your Login ID; your SOA employee number preceded by a "u"
- 3. Enter your Password
- 4. Server should default to *viper.dot.state.ak.us*"

Server Port should default to "8060". Select "Connect"

5. The opening screen will be displayed. The Database will default to show "SEF". Select "Enter" to access additional menus.

6. Menus are assigned to EMS users based on their job descriptions. The example here is for the Accounting Menu.

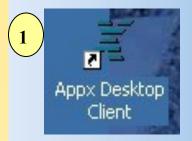

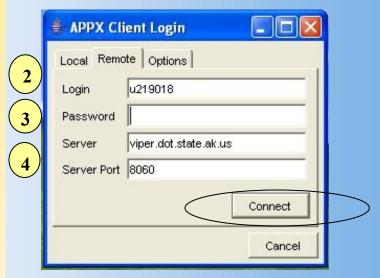

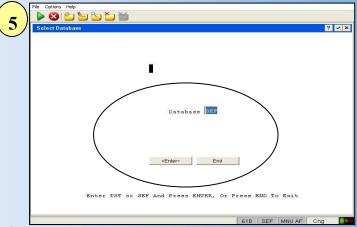

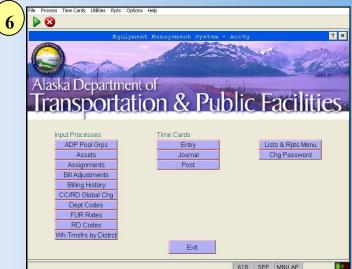

#### **Logging off EMS**

To log off EMS, an exit or Logoff button is available on all screens.

1.An example from the Inquiry Users Menu. The Exit button is located at the bottom.

2.An example from the Accounting Users Menu. The Exit button is located at the bottom

3. Exit or Logoff until you reach the main screen. At this point, when you select "End", you have properly ended your session.

3

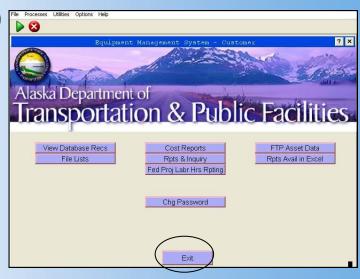

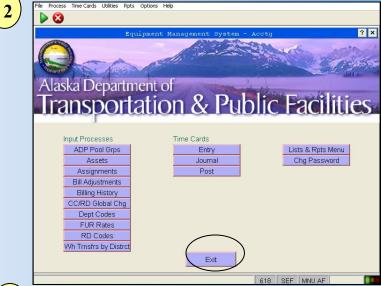

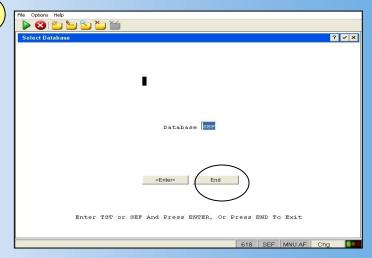

#### **Accessing EMS**

#### Menus

EMS is available as a download from the SEF website in a User Interface version called "GUI".

The GUI version allows users a point and click method of navigating the system.

EMS has different "modules" or "sections" that manage Maintenance, Inventory, Accounting and Administrative Functions

The Main Menu can be customized for specific groups. For instance, Main Menus are customized for Superintendents, Office Managers, and Warehousing.

The Main Menu for
Accounting Staff is
intended to provide you with the options you
frequently require.

By placing your cursor over the text and clicking, you'll find the new menu and screens displayed.

The Main Menu also contains the selection for changing your password.

Sub-menus are available by selecting the navigation button on the Main Menu.

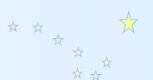

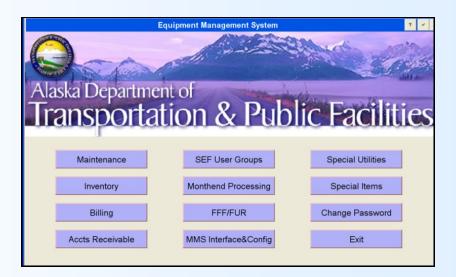

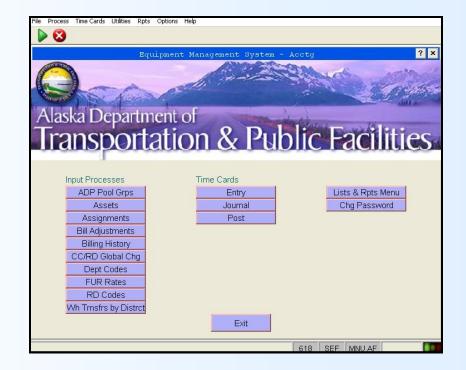

#### **Navigating in EMS Standard Tool Bars**

The screens within EMS often contain an action toolbar under the top menu. Each icon will represent an action as shown on this translation.

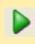

ENTER

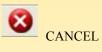

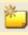

ADD MODE

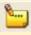

CHANGE MODE

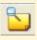

INQUIRE MODE

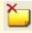

DELETE MODE

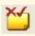

CONFIRM DELETE

Under the top menu on the right side, you'll find the HELP key which provides field specific definitions. To use, click on the question mark, and then click on the field you need information.

HELP (click Help icon, then click on field or Option button for text)

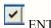

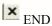

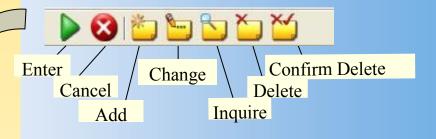

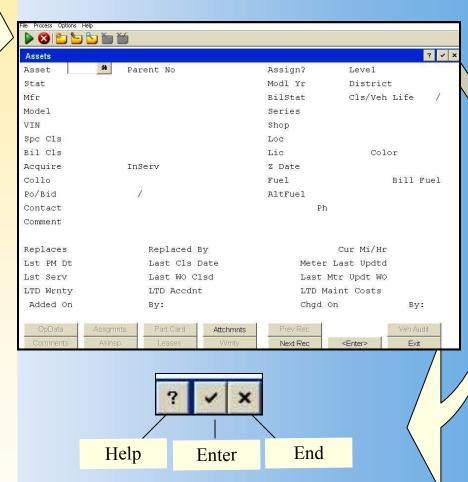

#### Navigating in EMS Reporting Screen Toolbar

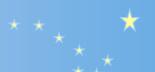

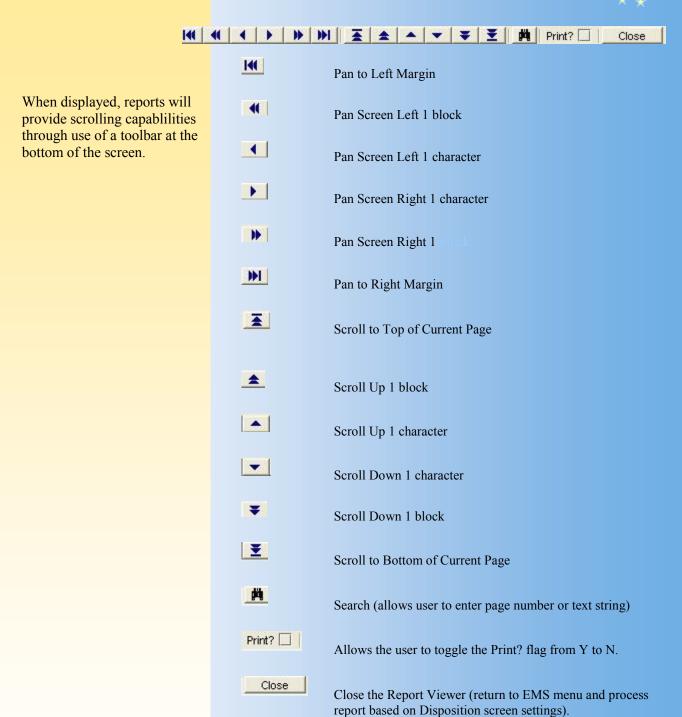

#### Inquiring Asset Information

1. To find out information about an asset number, Select the "Assets" button by the "point and click" method.

2. Enter the asset number within the field and hit the "Enter" button. The keyboard "Enter" key will also work.

- 3. Detail information about the Asset will display. The information includes Status, Manufacturer, Model, and VIN information.
- 4. Lower level tabs display which will navigate you to additional information such as Operational Data, Audit Data, and Assignment information.

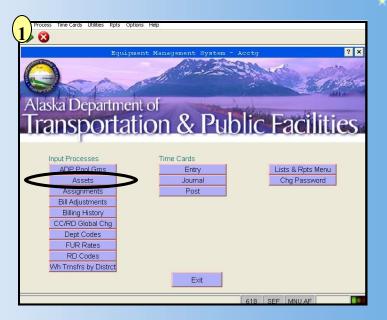

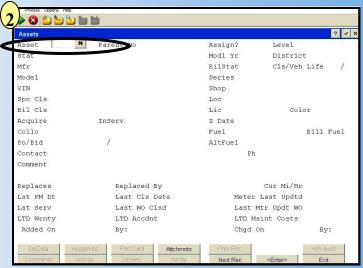

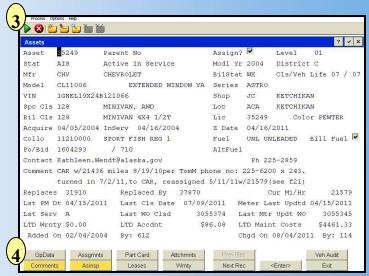

#### **Inquiring Asset Billing History**

1. To find the Billing History of an Asset, Select the Billing History button.

2. Enter the asset number, the Fiscal Year and FY Month. If a FY is not entered, the system will default to the beginning of the Billing History. Use the Page down key on the keyboard or the "Next Rec" button to scroll through to your desired FY -Month/Year.

3. Billing History will give you specific information, by Asset Number, year and month of charges incurred.

Select "End" to return to your main menu.

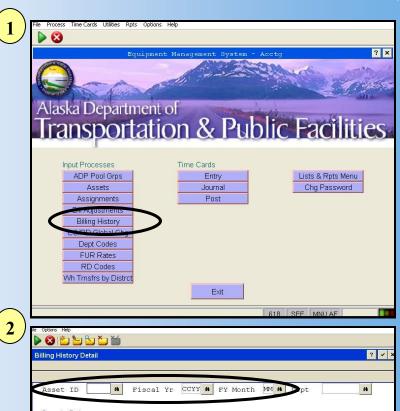

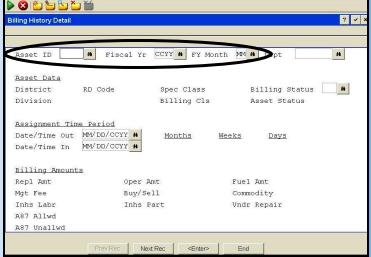

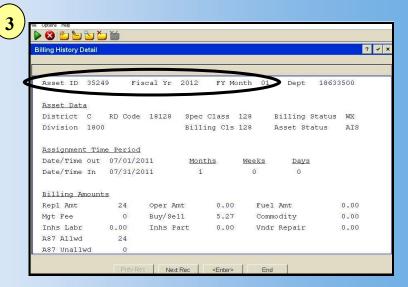

#### **Printing Reports Record Selection**

Similar to searching on the Web, EMS allows users to narrow their search by entering in criteria at the "RECORD SELECTION" screen. This screen will display when navigating through report screens. The field name displays on the left. The center column allows for parameters or conditions to be selected. The "Field name or Constant" is what your comparing.

- 1. The Field Name in the first column is derived from the database fields of the report. To display additional fields available, scroll down by selecting the "Page Down" key. The text "(more)" will display at the bottom if more fields are available. The Field Names cannot be changed. These fields have been identified for the report and are programmed.
- 2. The parameters in the center column are displayed by scanning (F2) or by typing the parameter desired. Scanning is preferred to ensure the correct text is entered.

#### **Parameter Translations**

**EQ**—Equals

**EX**—Excludes

GE—Greater than or equal to

GT—Greater than

IN—Includes

LE—Less than or equal to

LT—Less than

NE—Not equal to

RI—Regular expression, case insensitive

RS—Regular expression, case insensitive

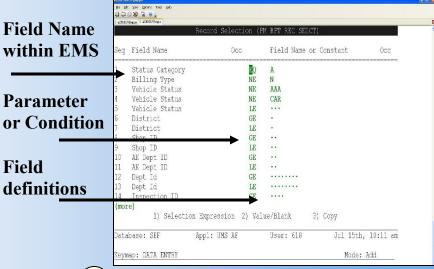

| seq  | Field Name                             | 0cc       | Field Name or Constant (                |
|------|----------------------------------------|-----------|-----------------------------------------|
| 1    | Region No                              | GE        | *                                       |
| 2    | District                               | GE        |                                         |
| 3    | Shop ID                                | GE        | **                                      |
| 4    | Status Category                        | LE        | С                                       |
| 5    | Vehicle Status                         | GE        | ***                                     |
| 6    | Spec Class                             | GE        | ***                                     |
| 7    | Billing Class                          | GE        | ***                                     |
| 3    | Dept Id                                | GE        | ******                                  |
| 9    | AK Dept ID                             | EQ        | ••                                      |
| 10   | Mgr Code                               | GE        | ••••                                    |
| 11   | CC Mgr Name                            | GE        | *************************************** |
| 12   | SEF Mgr                                | GE        | ••                                      |
| 13   | Mgr Name                               | GE        |                                         |
| 14_  | Division Id                            | GE        |                                         |
| (mor | re))                                   |           |                                         |
| _    | <ol> <li>Selection Expressi</li> </ol> | on 2) Val | ue/Blank 3) Copy                        |

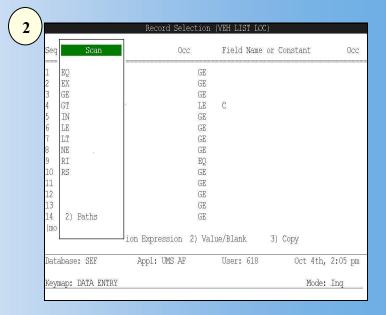

#### Reporting Exporting to Excel

#### **Rpts Available in Excel Menu Vehicle List with Location**

1. Select "Run Job" for the report actions to begin.

2. At the Record Selection, enter the parameters for your report. In this example, I've asked for Vehicle Records whose status equal "CAS" or awaiting sale.

3. At the Sort Order screen, determine how you want your records to display. Select the button, *Clear Sort Levels*, if you want to input your own sorts.

Hit enter for the changes to be accepted to the system.

Once you've selected the repport and gone through the RECORD SELECTION and SORT ORDER screens, Hit the "Enter" button and the Report Options will display.

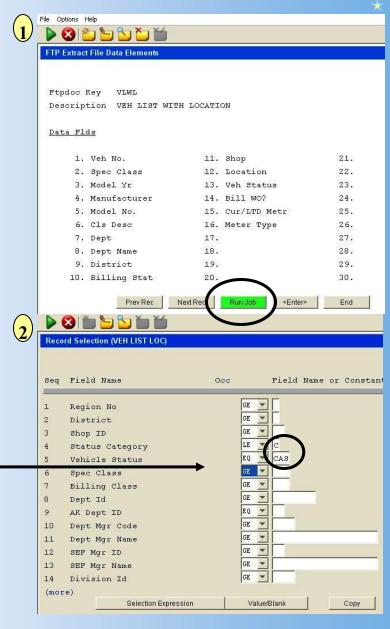

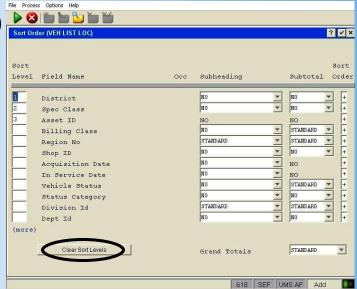

## Reporting Exporting to Excel Rpts Available in Excel Menu Vehicle List with Location

Once you've selected the report and gone through the RECORD SELECTION and SORT ORDER screens, select "Enter" and the Report Options will display.

1. Select "FTP Data File" and hit the "ENTER" button.

Note: Even though you've selected FTP, APPX will not export to an FTP file. It is simply the method in which the system will export to Excel.

2. The report will run and display on your screen. Dependent on the size of the report, it may take a few seconds.

When you hit the "Close" button, the system will go through a series of steps and Excel will open with a dialogue box.

3. After you select "Yes", Excel will open and display the report. When the report is first run, it will be named with a temporary file name. Save and rename the file to your desired location. Reformat as desired.

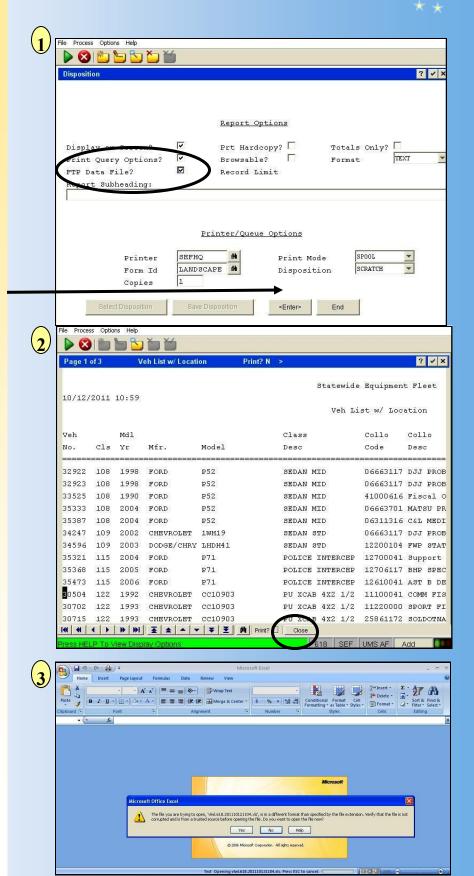

#### Reporting PDF Report

Once you've selected the report and gone through the RECORD SELECTION and SORT ORDER screens, select "Enter" and the Report Options will display.

Note: Users can have these settings default by contacting SEF.

- 1. Determine Printing Options. To Print to a .pdf document, follow three steps—
- A. Change the format from text to PDF by using the drop down box selection
- B. Change the printer to the PDF printer name.
- C. Select the "*Enter*" button.

- 2. Adobe Reader opens and the report is displayed in PDF format. Save or email as desired. Depending on the size of the report, it may take a few seconds.
- 3. In addition, a Screen Dialog will appear through EMS. Always select "*Continue*" and the screen will return to the Report Menu.

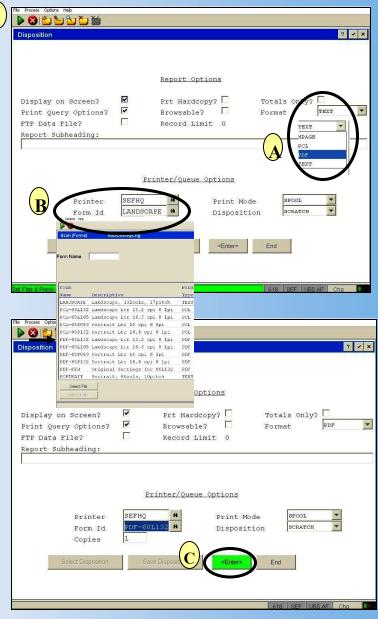

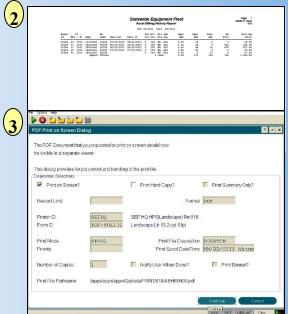

#### Reporting Fuel History Report Customer Inquiry Menu

1. To report on the fuel purchased for an Asset, Select the Reports & Inquiry button from the Customer Inquiry Menu.

- 2. Select the Fuel History Rpt Button. The history will give you information based on the parameters you select. The report will allow a selection of "File List, Transaction Date, Date/Time Posted, etc".
- 3. In this example, we will select the Rpt by Transaction Date. Once the "*Trx Date*" button is selected, a dialogue box will appear and will allow you to enter the dates. Figure "A" shows the dialogue box as it first appears, Figure "B" is with the dates entered.

Select "Enter" to continue

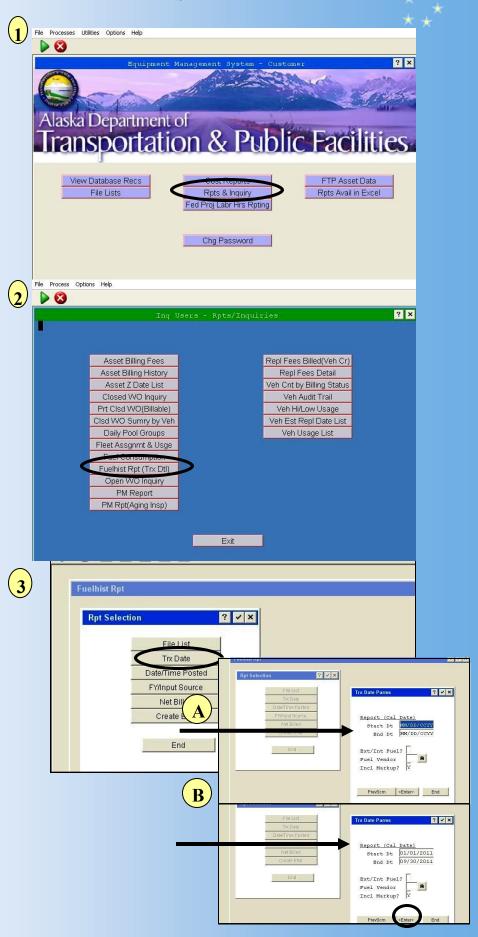

#### Reporting Fuel History Report Accounting Menu

4. The Report **Disposition** screen will appear. In this example, I've chosen the options for a PDF output.

Select "Enter" to continue

5. The **Record Selection** screen will appear next. In this example, I've chosen to select by Asset Number. The Asset ID field is on the next page of this window. Page Down for *(more)* field options.

6. At Asset ID, I've entered in the Parameter of "*EQ*" for equals, and the Asset ID number.

Select *Enter* to continue.

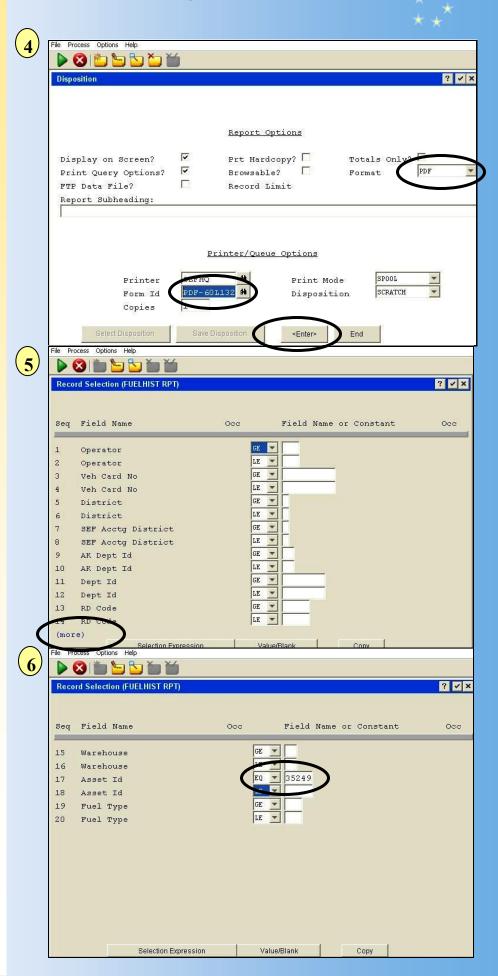

### Reporting Fuel History Report Accounting Menu

7. The Sort Order screen will display allowing you to determine sorting requirements. I've left the default selections for this example.

Select "Enter" to continue

8. The report will display in the PDF format requested.

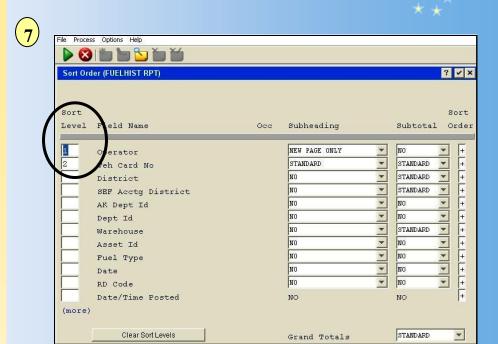

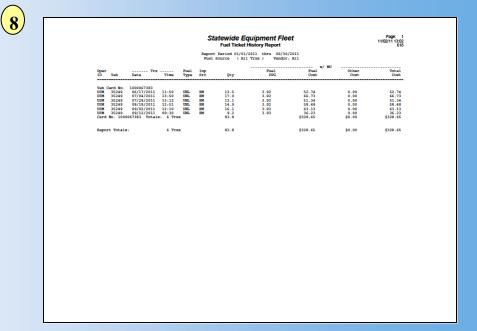

#### Reporting Asset Billing History

1. To report on the Billing History of an Asset, Select the Lists & Rpts Menu button.

2. Select the Asset Bill History Button. Billing History will give you specific information, by Asset Number, year and month of charges incurred.

3. Enter the Asset Number and the date parameters in which you'd like to report.

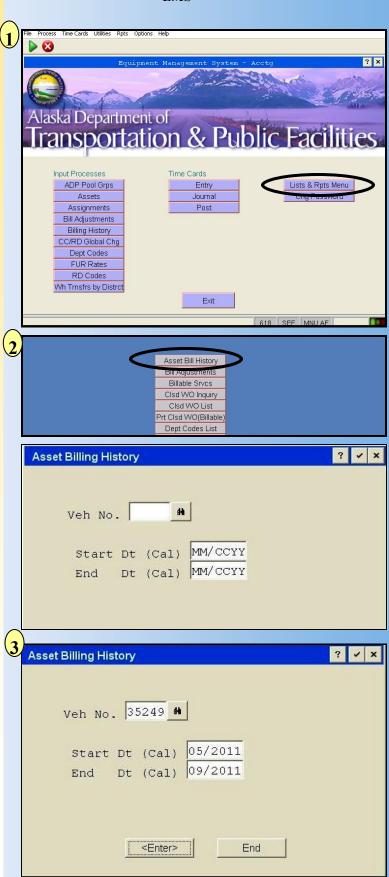

#### **Reporting Asset Billing History**

- 1. EMS will bring forward a number of screens to customize your report. First is to determine the Sort Order of your report. A default by Asset ID will display. If you wish the report to default by Dept ID (Collocation Code), Enter a 1 in the Sort level column and clear the others. You can also clear all the selections by hitting the "Clear Sort Levels" button. Hit the "Enter" key for EMS to accept the changes.
- 2. Determine Printing Options. To Print to a .pdf document, follow three steps—
- A. Change the format from text to PDF by using the drop down box selection
- B. Change the printer to the PDF printer name.
- C. Select the "*Enter*" button.

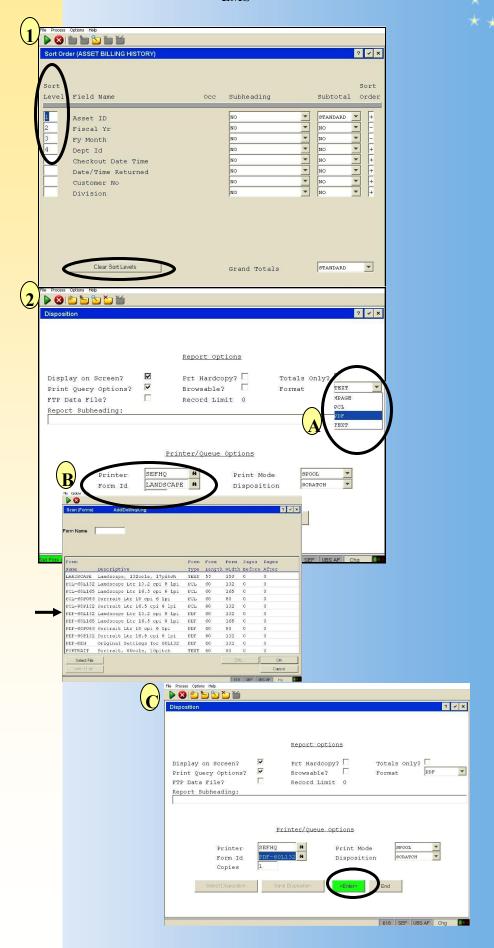

#### **Reporting Asset Billing History**

Once you select "*Enter*", the PDF will display.

2. In addition, a Screen
Dialog will appear through
EMS. Always select
"Continue" and the screen
will return to the Report
Menu.

3. Adobe Reader opens and the report is displayed in PDF format. Save or email as desired.

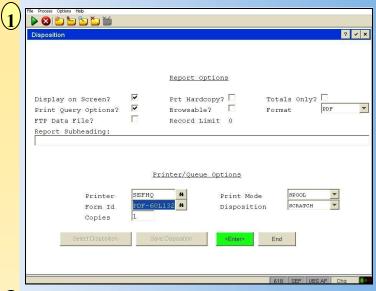

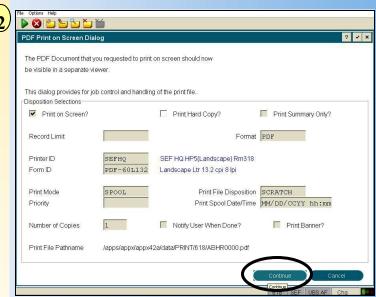

|                                                                                                    | Statewide Equipment Fleet Asset Billing History Report                                                       | Page: 1<br>09/26/11 10:42<br>618                                          |
|----------------------------------------------------------------------------------------------------|----------------------------------------------------------------------------------------------------|---------------------------------------------------------------------------|
|                                                                                                    | For 05/2011 thru 09/2011  Dis Bil Bil Veh Oper Repl Fuel Date In trc Cls Sta Sta Amt Amt Amt                 | WO Billing<br>Sryc Total                                                  |
| 15240 02 2012 11210000 11958 07/01/201<br>35240 11 2011 18631500 18120 05/01/201<br>35240 12 2011 18633500 18120 06/01/201<br>35240 12 2011 18633500 18128 06/01/201<br>35240 02 2012 18633500 18128 07/01/201<br>35249 02 2012 18633500 18128 | 08/31/2011 C 128 MX AIS 0.00 59 0<br>05/31/2011 C 128 MX AIS 0.00 44 0<br>06/30/2011 C 128 MX AIS 0.00 44 53 | 0 59.00<br>324 368.00<br>430 527.00<br>0 29.00<br>0 67.00<br>754 1,050.00 |
|                                                                                                    |                                                                                                    |                                                                           |
|                                                                                                    |                                                                                                    |                                                                           |
|                                                                                                    |                                                                                                    |                                                                           |
|                                                                                                    |                                                                                                    |                                                                           |
|                                                                                                    |                                                                                                    |                                                                           |
|                                                                                                    | WO Srvc includes Labor, Parts, Commodities, and                                                              |                                                                           |

#### Reporting Replacement Fees

1. To report on the Vehicle Credits of an Asset, Select the Lists & Rpts Menu button.

- 2. Select the Repl Fees Billed (Replacement Fees Billed) Button.
- 3. A dialogue box will open and ask if you'd like to report on a Single Asset or Fleetwide. Select Single Asset.

4. A dialogue box will open and allow you to enter the Asset number you'd like to report. The date will default to the current date. Select Enter. The Veh. No. field is also searchable—note the binoculars indicating a searchable field.

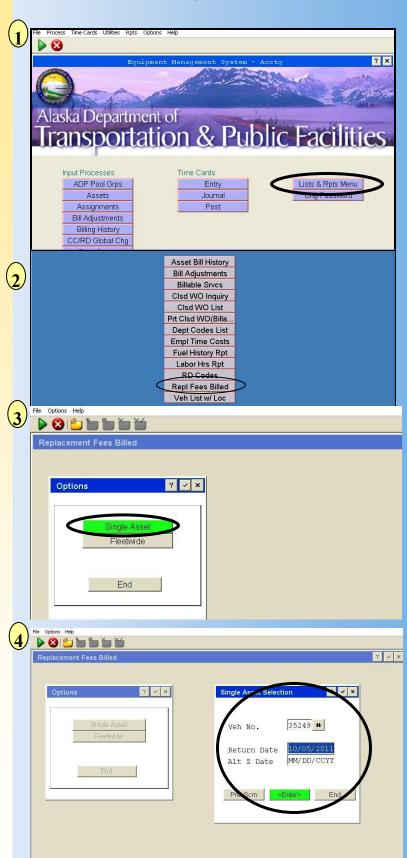

#### Reporting Replacement Fees

1. The report options screen will appear. The format and other fields should default to your preferred settings. Select Enter.

2. The report will display with a great deal of information. The vehicle credits are totaled at the bottom right hand corner.

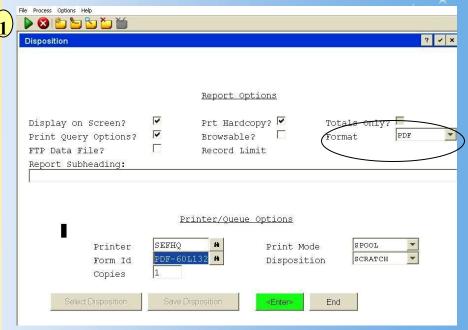

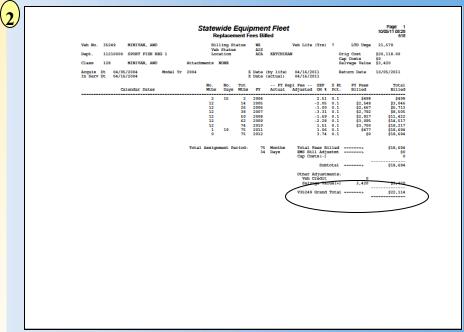

#### **WO Reporting**

By selecting these buttons, displays or reports are made available.

1. Clsd WO Recs—Displays WO Individually

**Clsd WO Inquiry—Reports** 

Closed WO based on parameters given

Clsd WO List—Prints listing of WO numbers in a spread-sheet view

Clsd WO Print—Allows a range of Work Orders to be printed. Full WO is printed

Clsd WO Summary by Veh— Report by Asset in a spreadsheet view

Clsd WO Metr Update List— Reports by Asset in a spreadsheet view of meter reading history

## State of Alaska Department of Transportation Statewide Equipment Fleet EMS

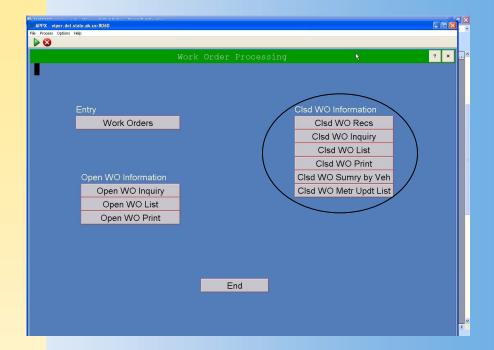

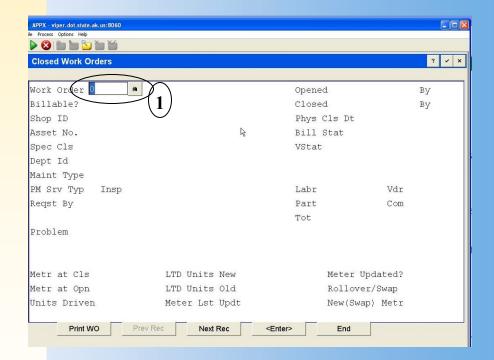

Clsd WO Recs—Displays WO Individually—Enter WO or select to search for number. Select "ENTER" to display

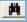

#### **Billing Adjustments**

Prior to adding a Billing Adjustment, you must have documentation determining what costs are being adjusted.

1.Print the Billing History for the Asset you are adjusting. This will show the detail of the charges. Enter the Asset ID, FY & FY month to display.

The Billing History detail will show the billing amounts associated to their category. In this example, the ReplAmt is \$32; Buy/Sell Fee is \$3.57. If an adjustment is made, you have the details for the change.

- 2. Select Bill Adjustments from the Main Menu. Add new Adjustment (Change to "Add" mode) if you are adding a new adjustment.
- 3. Enter the Asset number, the bill date, Dept and Bill Status.

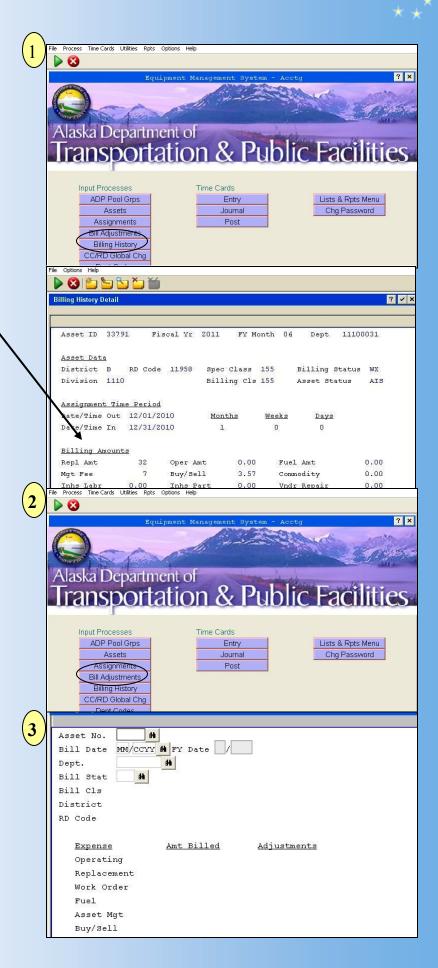

#### **Billing Adjustments**

Prior to adding a Billing Adjustment, you must have documentation determining what costs are being adjusted.

4. If adding a credit adjustment, the amount billed will show in the "Amt Billed" column. The credit adjustment should offset the Amt Billed. Hit the "ENTER" key for the change to be accepted. Enter comments as needed.

5. If Adding a negative Bill Adjustment, Enter in Asset, Bill Date, Collocation Code and Asset Bill Status, Hit the "ENTER" key. Enter adjustments and hit the "ENTER" key for the change to be accepted. Enter comments as needed.

6. If a Billing Adjustment needs to be edited, select the "Change" mode icon and make changes as required.

6

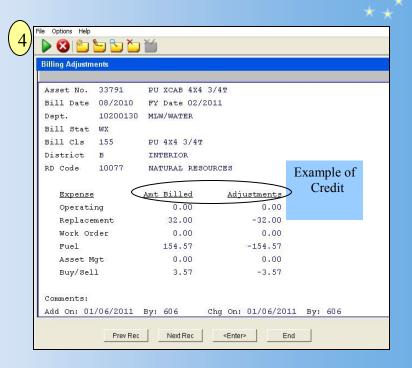

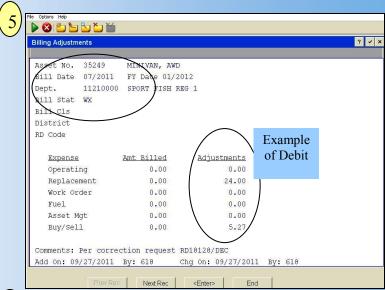

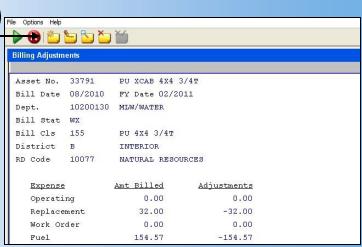